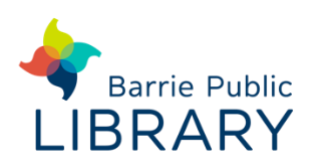

- 1. Prepare, create, and download your design. To get the best result, the picture should be of good quality with high resolution and contrast. Black and white images work best. SVG files (in SVG format or saved as PDF) are preferable because you get more flexibility and options.
- 2. Go to [https://app.glowforge.com](https://app.glowforge.com/) and sign in.
- 3. On the **Dashboard**, click **Create a New Design**, then click **Upload a File,** and then select your design. Your design will open in the workspace. The design will appear as separate print steps on the left of the workspace. You can also create a design directly in the Glowforge app by selecting **Create a blank design**.
- 4. Turn on the Glowforge and the exhaust unit below. Place the material you want to use on the printer bed of the Glowforge. If you are using Glowforge Proof-grade material, the machine will read the QR code (ensure it is visible) and input specifications. If not, you will need to know the depth of your material. You can select the material manually after you upload your file. To do that, click **Unknown** at the top left of the screen and then select your material from the list.
- 5. Position your design on your chosen material. Drag the whole image to place it where you want it; you can resize it here if you wish.
- 6. When you are satisfied with the placement of your design, click **Print** in the app. When the button on your Glowforge starts glowing blue, press it and watch it print. The app should give you an approximate time for completion.
- 7. If you need to stop the machine, lifting the lid will immediately stop the laser. You can also pause and cancel your creation by pressing the button on top of the Glowforge.
- 8. When the blue button is no longer lit up, it is safe to remove your project. Remember to turn off the machine and exhaust unit when not in use.